# Pokini Tab K10

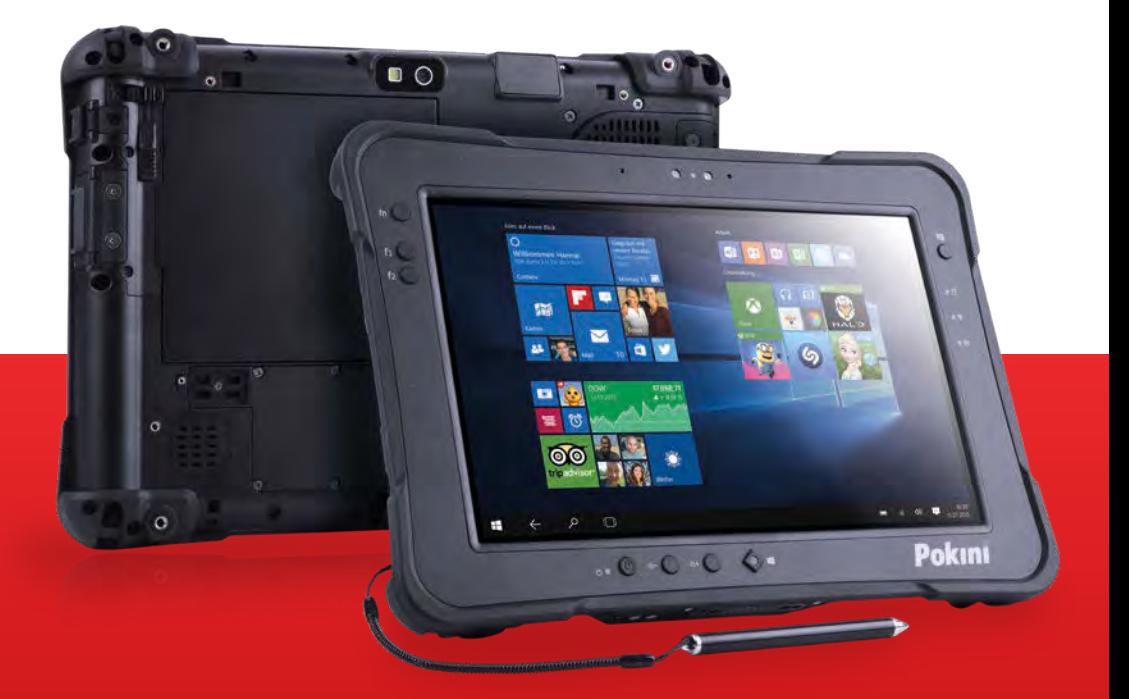

## Quick Start Guide English

## Table of Contents

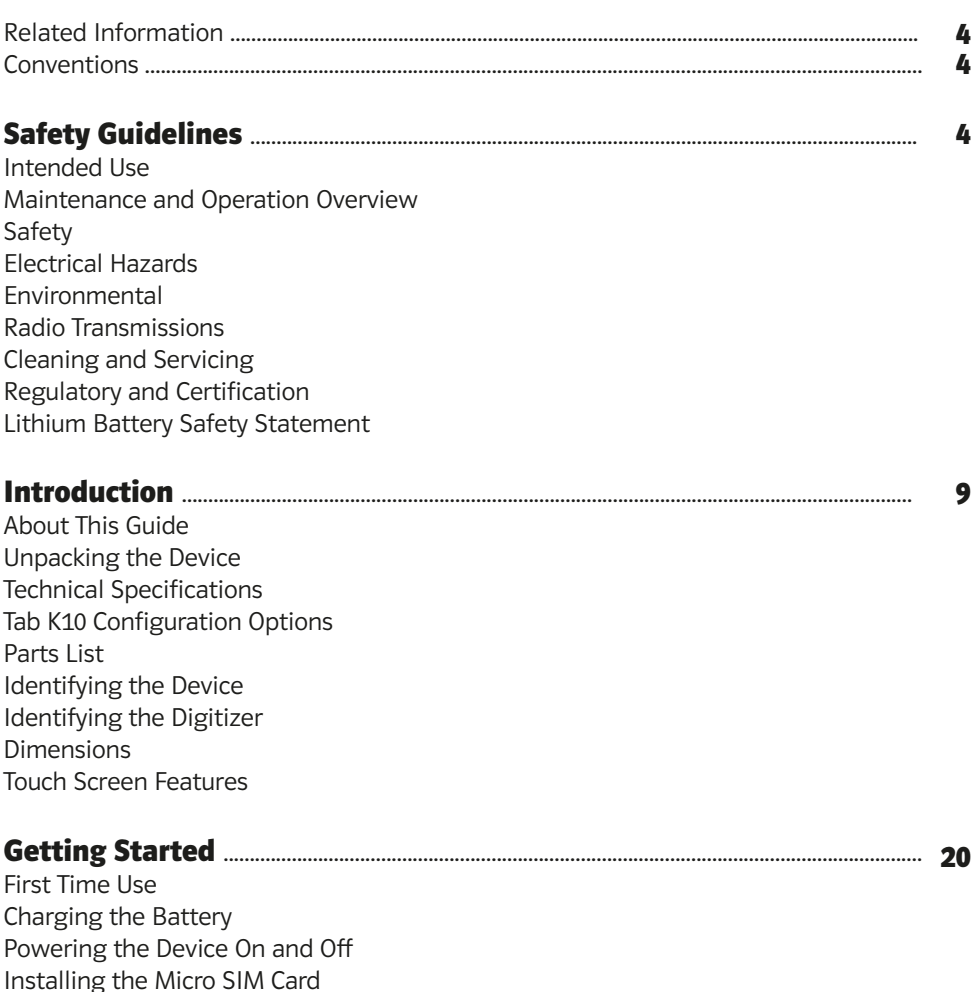

Removing the Micro SIM Card Installing the MicroSD Card

Removing the MicroSD Card

Using the Digitizer Removing the Protective Film from the Display

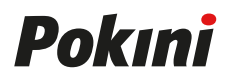

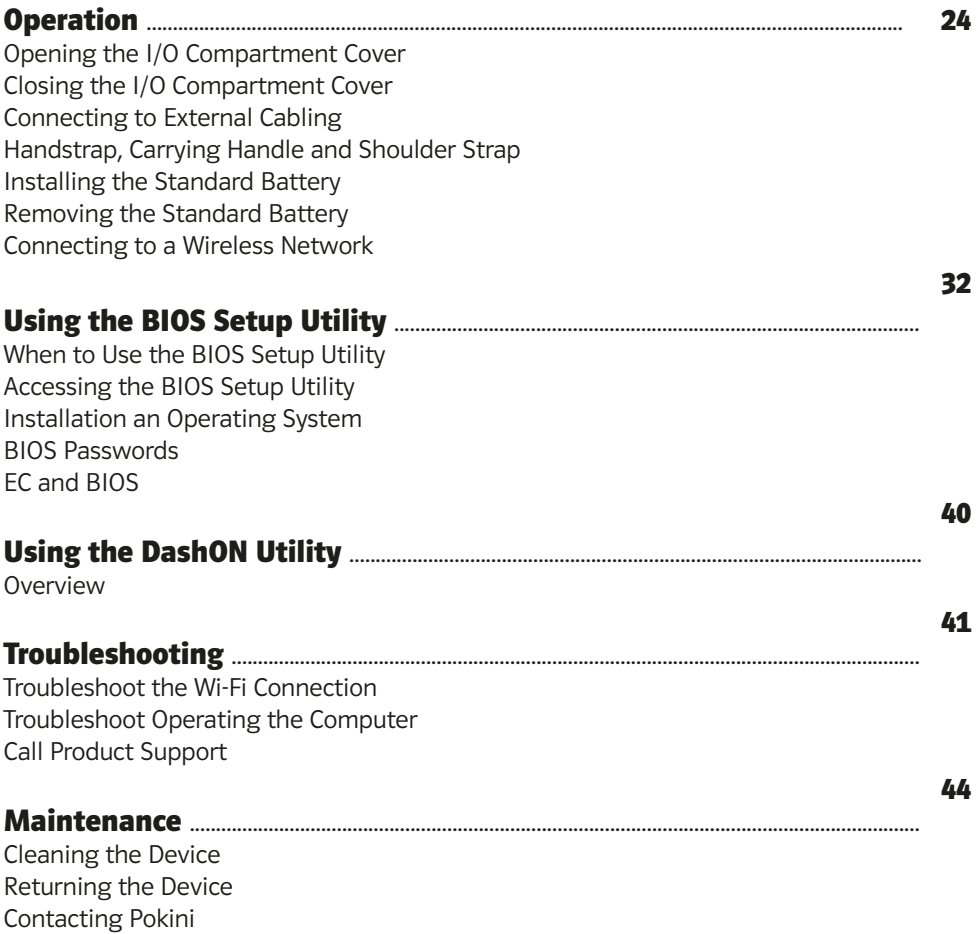

# About This Manual

The Tab K10 User's Manual provides instruction for qualified personnel to follow when setting up a new Tab K10 device.

This document is intended for use by qualified personnel to compliment the training and expertise, not to replace it.

#### Related Information

Current information and manuals are available for download at the following website: http://www.pokini.de

#### Conventions

Bolded or underlined text is used to emphasize the designated information.

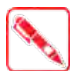

A Note is used to provide additional information for the device or settings.

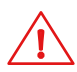

A Caution is used to warn against potential hazards or to caution against unsafe practices.

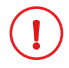

A Warning is used to identify immediate hazards for property damage, injury or death

### Basic Safety Guidelines

The following safety guidelines are intended to help protect the user from injury and prevent damage to the hardware.

- Do not place anything on the AC adapters power cable and make sure the cable is not located where it can be tripped over or stepped on.
- Do not cover the AC adaptor as it reduces the cooling.
- Do not use the AC adapter while it is inside the carrying case.
- Use only the AC adapter, power cord, and batteries that are approved for use with the device. Use of another type of battery or AC adapter may cause risk of fire or explosion.
- If you use an extension cable with the AC adapter, ensure that the total ampere rating of all products plugged in to the extension cable does not exceed the ampere rating of the extension cable.

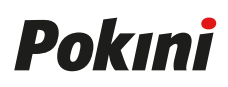

- If the device is moved between environments with very different temperature and/ or humidity ranges, condensation may form on or within the device. Avoid damaging the device by allowing sufficient time for the moisture to evaporate before using the device.
- When disconnecting cables, pull on the connector or on its strain relief loop, not on the cable itself. When pulling out or plugging in the connector, keep it evenly aligned to prevent bending the connector pins.

#### Intended Use

The Tab K10 rugged tablet is equipped with multi-functional terminals for stationary and mobile applications in industrial environments such as logistics, warehousing, fleet management, manufacturing and the automotive industry.

Read the safety guidelines thoroughly before starting any servicing on the device. Read the guidelines before powering up the device, and keep this document for later use. The operator is solely responsible for any damage resulting from unauthorized modifications to the device.

#### Unintended Application Use

The device is not designed for use in life-support systems or critical safety/security systems where system malfunction can lead to the direct or indirect endangerment of human life. The operator is fully responsible for using the device in these situations.

#### Maintenance and Operation Overview

The Tab K10 is designed and manufactured according to strict controls and following the stated safety regulations. The following list identifies incorrect operating uses of the Tab K10. Incorrect use of the Tab K10 can lead to hardware damage, safety issues and possible risk to personnel health:

- The Tab K10 is under operation by untrained personnel;
- $\blacksquare$  The Tab K10 is not maintained as recommended;
- The Tab K10 is not used as intended.

#### Safety

To prevent injury and damage, read the following safety guidelines prior to operating the device. The manufacturer assumes no liability for any and all damages arising from misuse or noncompliance with these guidelines.

#### Electrical Hazards

#### Cleaning/Servicing: Power Off the Tab K10

■ Disconnect the Tab K0 from power before cleaning or servicing it.

#### Power Adapter

Contact an authorized service personnel for repairs to the power pack. In the event of a blown fuse after replacing the fuse, contact an authorized service personnel to avoid electrical shock.

#### Use only Supplied Power Cables

Pokini power cables meet industrial requirements for low-temperature flexibility, UV resistance, and oil resistance. Use only supplied power cables from Pokini. If other power cables are used, the following may apply:

- The operator is solely responsible for the resulting damage,
- All Pokini warranties are void

#### Environmental Hazards

Do not use the Tab K10 in locations near/with flammable gases or vapor. The use of electrical equipment in explosive environments can be dangerous.

■ Turn off the device when near a gas station, fuel depot, chemical plant or a place where blasting operations take place.

#### Environmental

#### Ambient Temperature

The Tab K10 operates on the basis of a passive cooling concept which internal waste heat is released via the housing surface and requires fresh airflow in the environment.

- Operating the Tab K10 with no fresh cooling air may cause overheating and damage to the device.
- The operating environment should not be enclosed to prevent the cool air being heated by the heat waste from the device.

#### Connecting and Disconnecting External Devices

To prevent the considerable damage, the Tab K10 and the external device should be disconnected from power when connecting/disconnecting excluding USB devices.

#### Only Use Authorized Accessories

Only use the supplied cables, power packs and other accessories that have been tested and approved by Pokini. Contact your local distributor for further information.

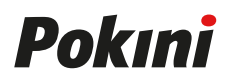

#### Radio Transmissions

#### Permitted Transmission Power

Follow the national regulations for the maximum permitted transmission power. The operator is solely responsible for this type of operation.

#### Radio Frequency Limited Locations

Considering the radio frequency limitation in hospitals and aircraft, the Tab K10 can only be installed with permission.

Industrial computers may affect the function of implanted medical devices such as pacemakers and may cause malfunction.

#### Cleaning and Servicing

- Disconnect the Tab K10 from power before cleaning or servicing.
- Never clean the Tab K10 with compressed air, a pressure washer or a vacuum cleaner.
- If necessary, clean the housing of the Tab K10 with a damp cloth.
- Clean the touch-screen with a nonabrasive cloth

#### Regulatory and Certification

#### FCC

This equipment has been tested and found to comply with the limits for a Class B digital device, pursuant to part 15 of the FCC Rules. These limits are designed to provide reasonable protection against harmful interference when the equipment is operated in a commercial environment.

This equipment generates, uses, and can radiate radio frequency energy and, if not installed and used in accordance with the instruction manual, may cause harmful interference to radio communications. Operation of this equipment in a residential area is likely to cause harmful interference in which case the user will be required to correct the interference at his own expense.

However, there is no guarantee that interference will not occur in a particular installation. If this equipment does cause harmful interference to radio or television reception, which can be determined by turning the equipment off and on, the user is encouraged to try to correct the interference by one or more of the following measures:

- Reorient or relocate the receiving antenna.
- Increase the separation between the equipment and receiver.
- Connect the equipment into an outlet on a circuit different from that to which the receiver is connected.

<u>!</u>

- Consult the dealer or an experienced radio / TV technician for help.
	- **Anv changes or modifications not expressly approved by the grantee of this** device could void the user's authority to operate the equipment.
	- This device is operation in 5.15 5.25GHz frequency range, then restricted in indoor use only, Outdoor operations in the 5.15 – 5.25GHz is prohibit.
	- This device is slave equipment, the device is not radar detection and not ad-hoc operation in the DFS band.

#### Labeling Requirements

This device complies with Part 15 of the FCC Rules. Operation is subject to the following two conditions: (1) this device may not cause harmful interference, and (2) this device must accept any interference received, including interference that may cause undesired operation.

#### RF Exposure Information (SAR)

This device meets the governmentis requirements for exposure to radio waves. This device is designed and manufactured not to exceed the emission limits for exposure to radio frequency (RF) energy set by the Federal Communications Commission of the U.S. Government.

The exposure standard employs a unit of measurement known as the Specific Absorption Rate, or SAR. The SAR limit set by the FCC is 1.6 W/kg. Tests for SAR are conducted using standard operating positions accepted by the FCC with the EUT transmitting at the specified power level in different channels.

The highest SAR value for the device as reported to the FCC is 0.55 W/kg when placed next to the body.

#### CE Marking

This product has passed the CE test for environmental specifications when shielded cables are used for external wiring. We recommend the use of shielded cables. Please contact your local representative for ordering information.

This product has passed the CE test for environmental specifications. Test conditions for passing included the equipment being operated within an industrial enclosure. In order to protect the product from being damaged by ESD (Electrostatic Discharge) and EMI leakage, we strongly recommend the use of CE-compliant industrial enclosure products.

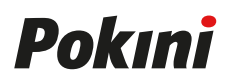

#### R&TTE

This device complies with the essential requirements of the R&TTE Directive 1999/5/EC. This device is classified as class 2 in Article 1(2) of Decision 2000/299/EC due to its capability of operating WLAN in the band 5.15 to 5.35 GHz.

#### CB

This device complies with the IEC 60950-1:2005+A1.

#### Lithium Battery Safety Statement

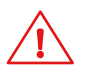

Lithium battery inside. Danger of explosion if battery is incorrectly replaced. Replace only with same or equivalent type recommended by battery manufacturer.

### Introduction

The Tab K10 is a rugged device equipped with 802.11, Bluetooth and GNSS for wireless data communications.

The Tab K10 is a rugged 10.1" tablet computer capable of 1920 x 1200 resolution. The Tab K10 supports the following operating systems:

■ Windows<sup>®</sup> 10 IoT Enterprise CBB

#### About This Guide

The Tab K10 User Manual provides instruction for qualified personnel to use as a guide for setup of the device. This document is not intended to replace the training and expertise of the end-user.

#### Unpacking the Device

Before you begin the installation or configuration process make sure to inspect all components and accessories. Contact your representative if there are any missing or damaged items.

#### Technical Specifications

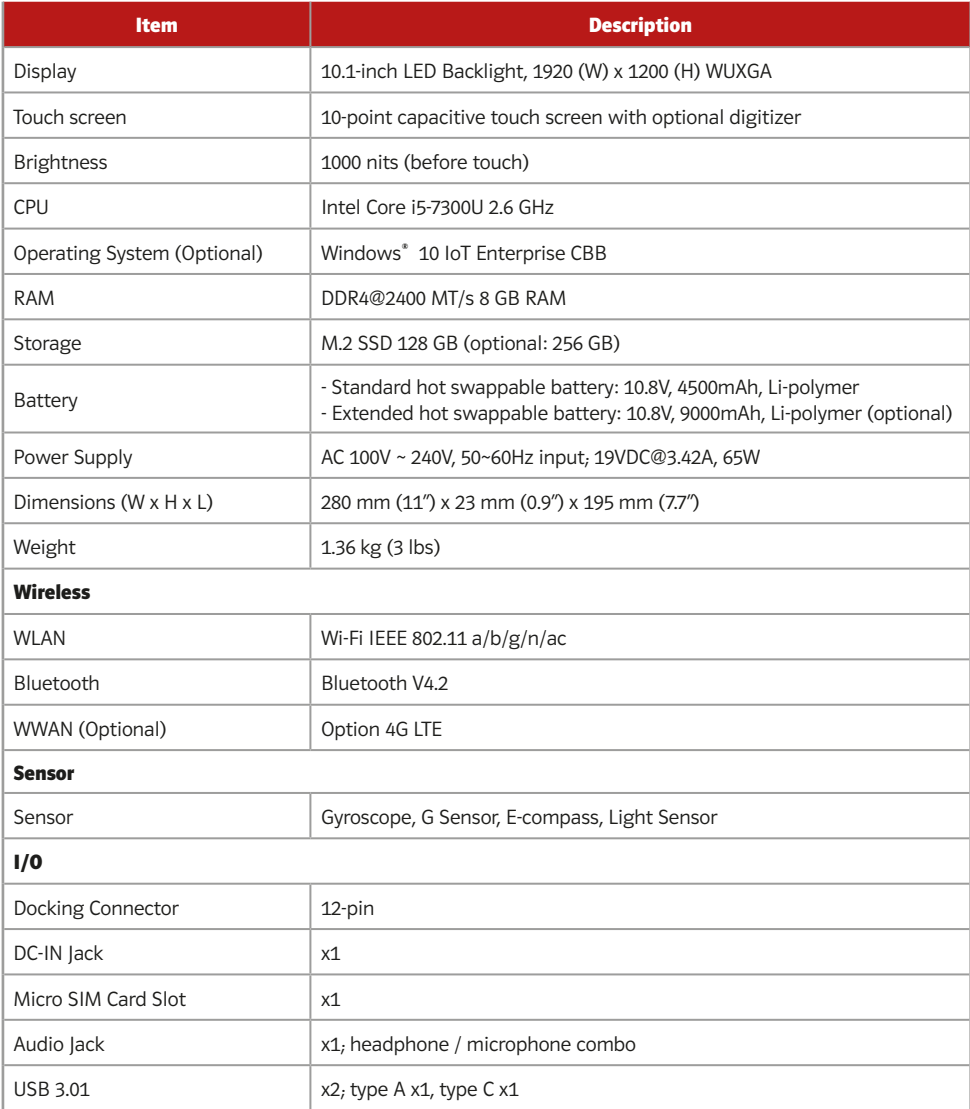

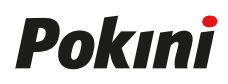

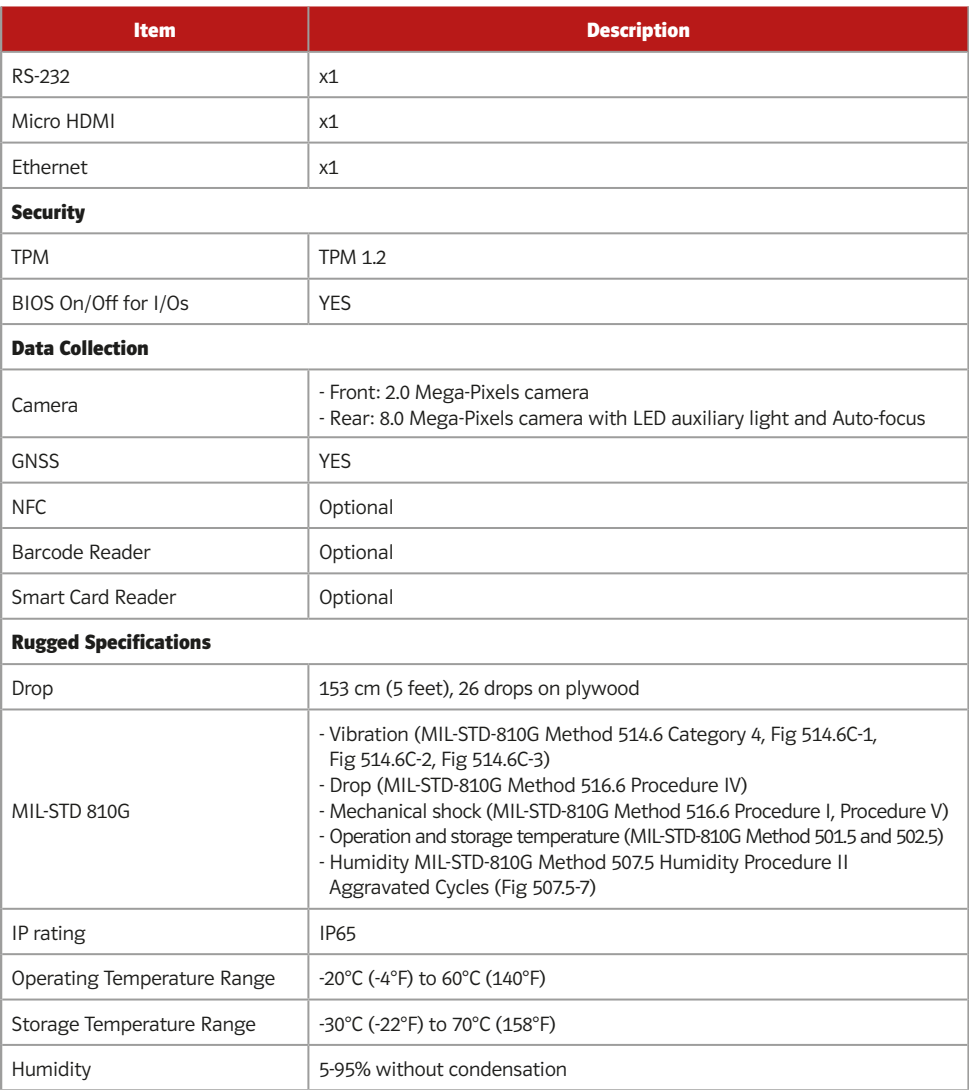

#### Tab K10 Configuration Options

The following options are available for the K10:

- NFC module
- High capacity battery ■ 4G LTE
- Barcode reader
- Smart card reader
- Digitizer

#### Parts List

The Tab K10 is shipped with the following items. All other accessories are sold and ordered separately. For help, contact your local Pokini sales representative.

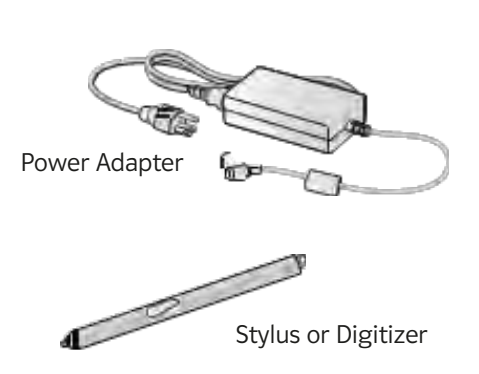

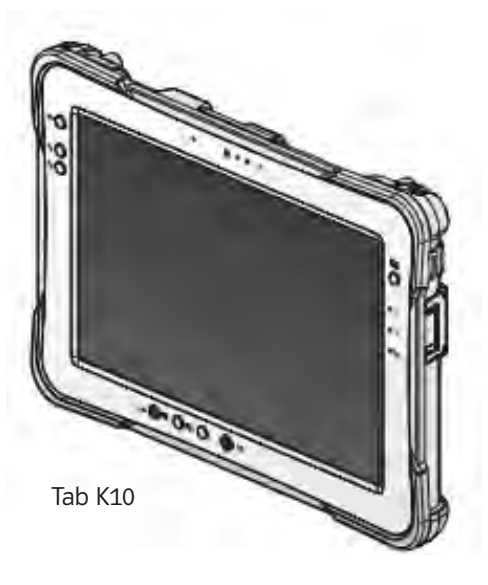

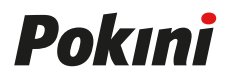

#### Identifying the Device

**Overview** 

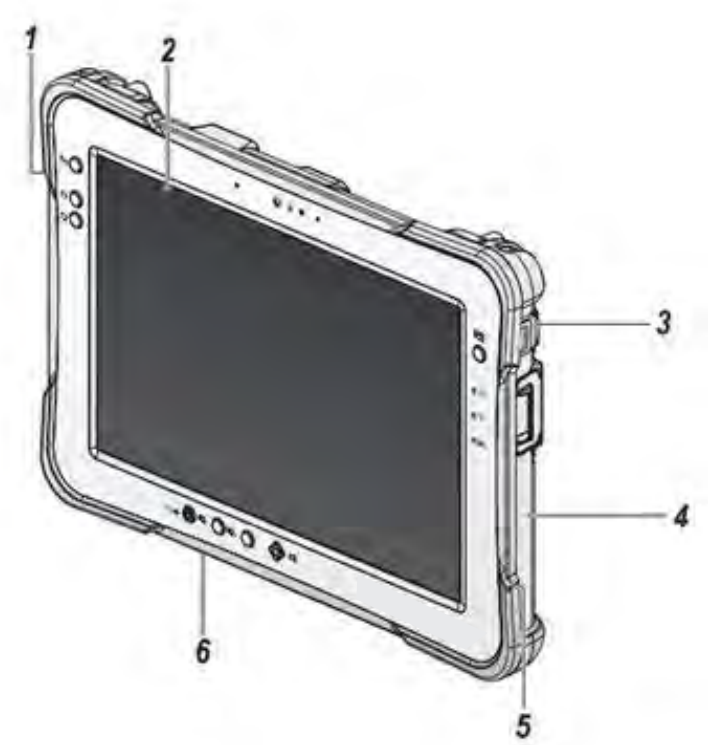

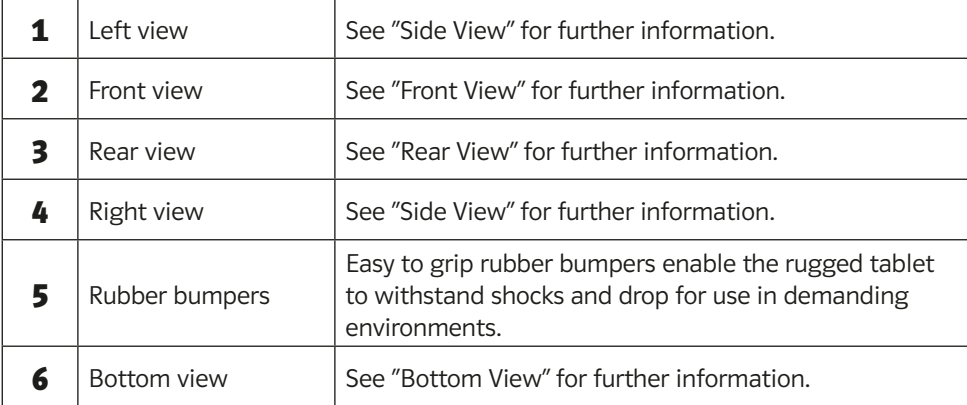

## Product Overview

### Front View

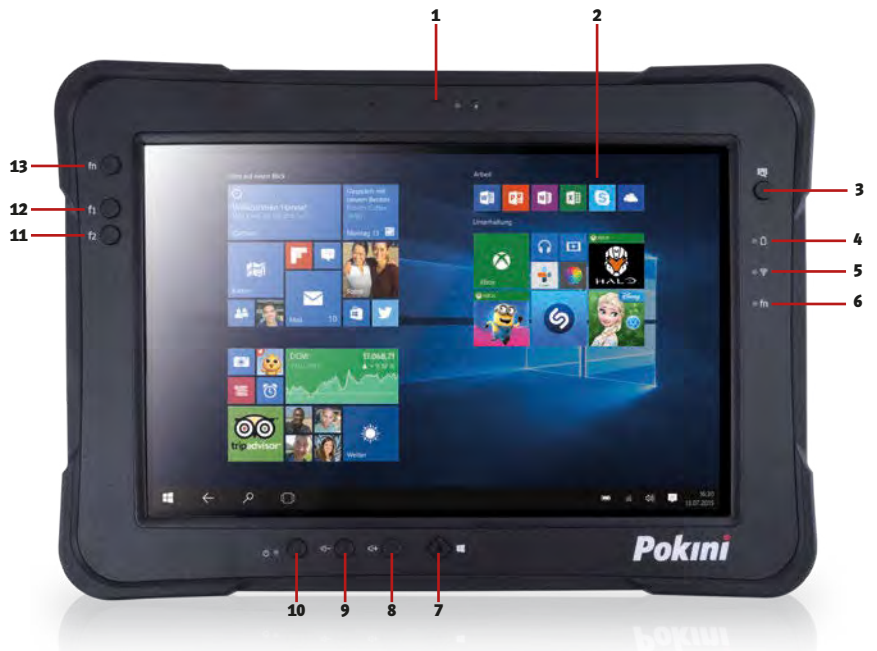

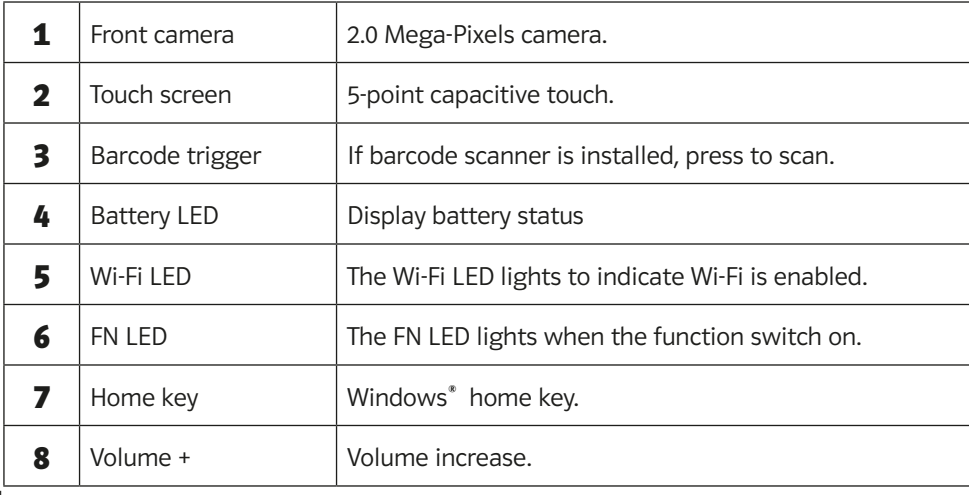

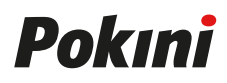

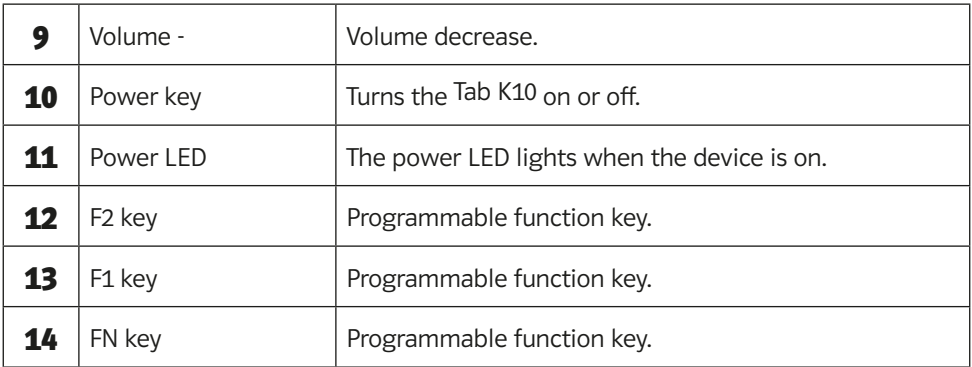

### LED Status

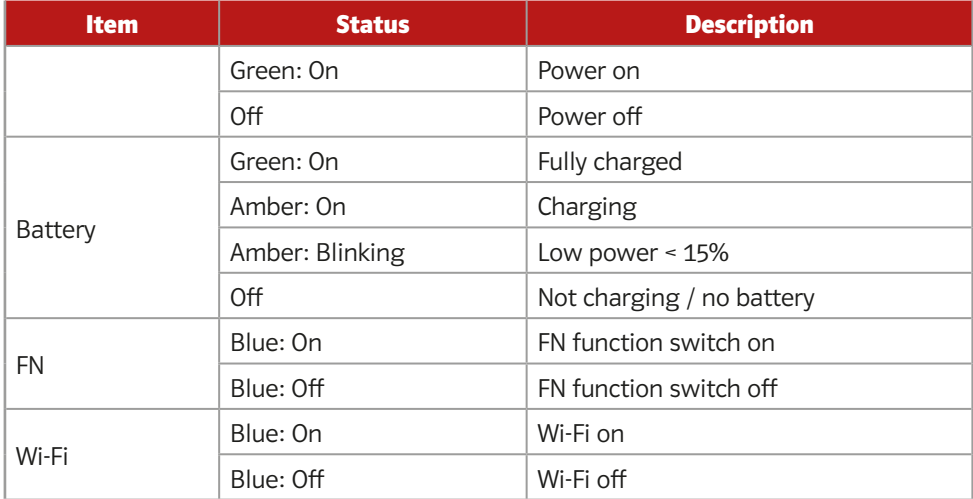

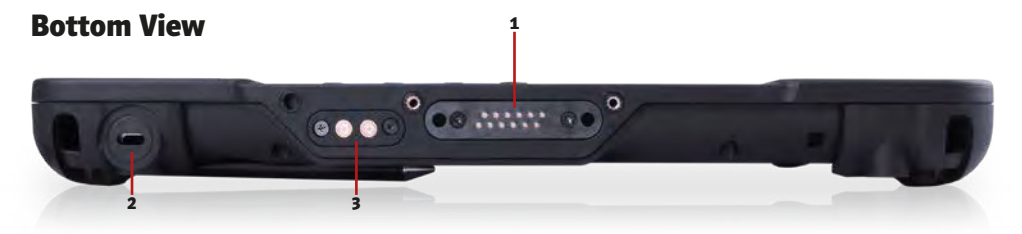

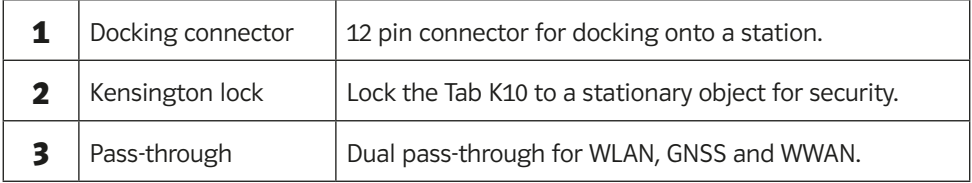

### Left View

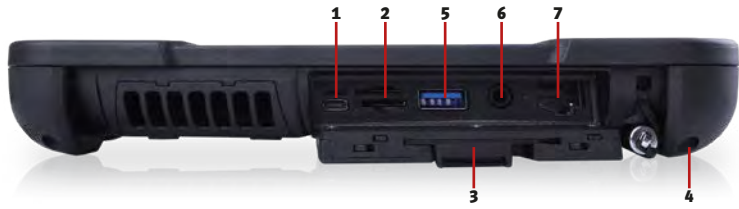

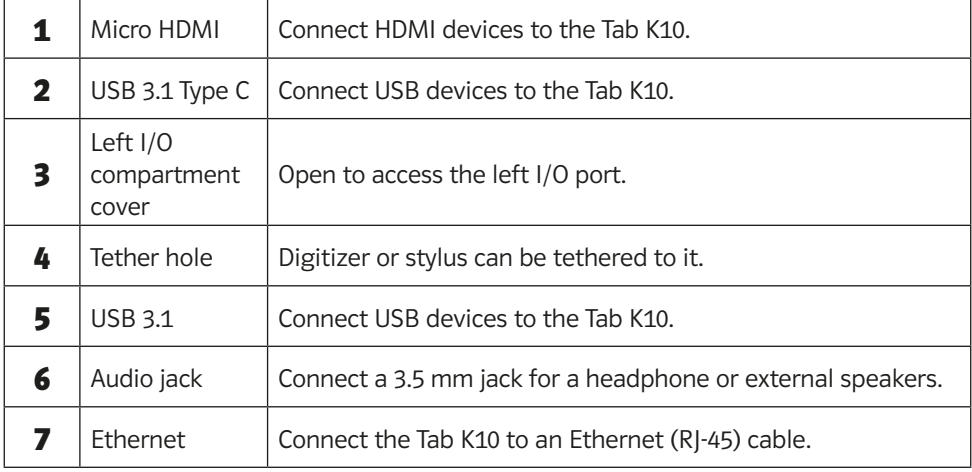

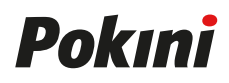

### Left View

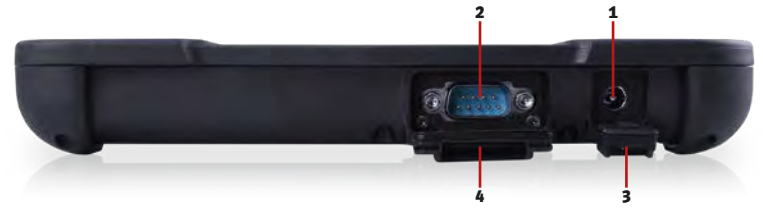

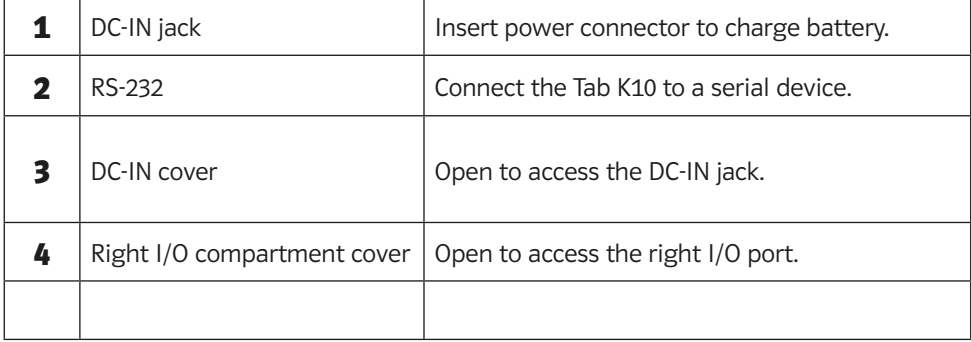

### English

### Rear View

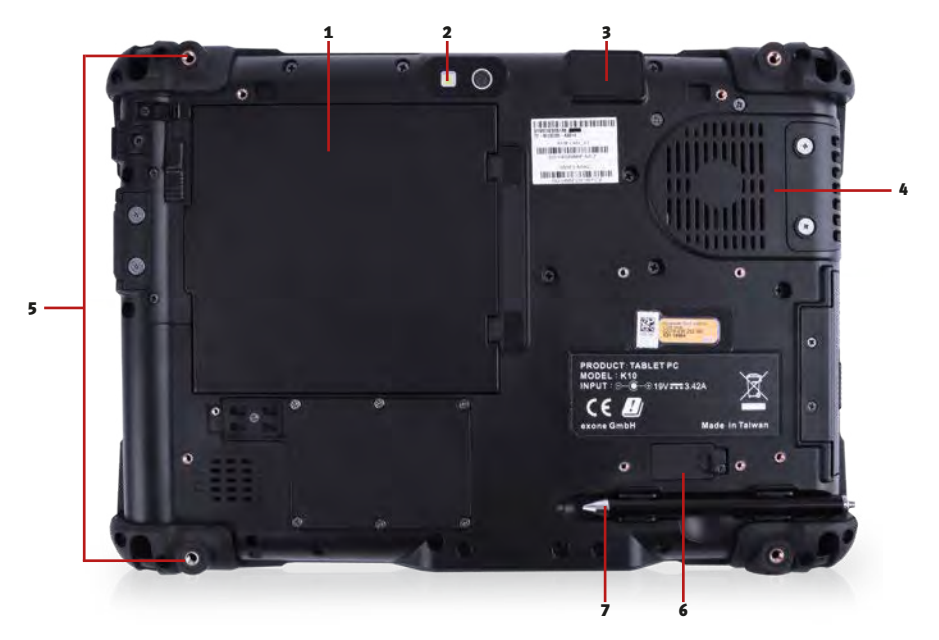

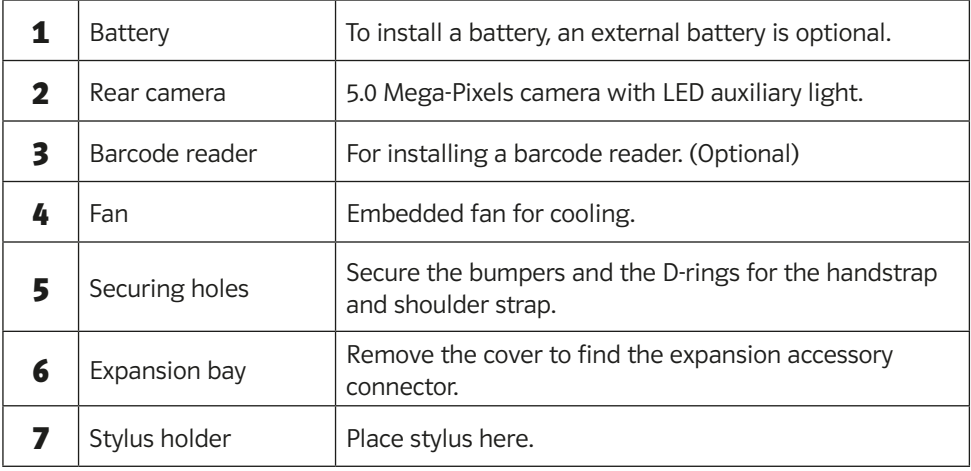

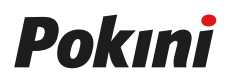

#### Identifying the Digitizer (Optional)

You can use the optional digitizer to control your Tab K10 as with a mouse or keyboard.

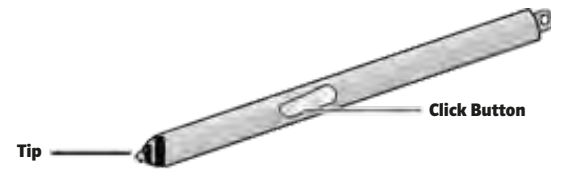

#### **Dimensions**

The following image lists the device dimensions without add-ons (mm/inches).

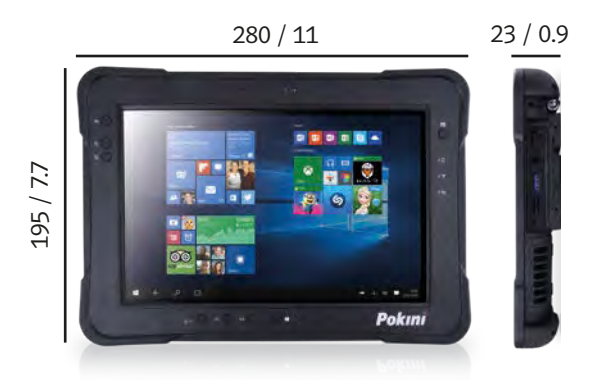

#### Touch Screen Features

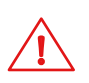

Always use the point of the digitizer for clicking or making strokes on the touch screen. Never use an actual pen, pencil, or sharp/abrasive object on the touch screen.

The digitizer is used as if it were a pen or pencil. Touch the screen with the tip of the digitizer then remove the digitizer from the screen.

After each use, replace the digitizer in the digitizer holder for proper care and to preserve the life of the digitizer.

Using a digitizer is similar to moving the mouse pointer then left-clicking icons on a desktop computer screen.

The following actions are available through the use of the digitizer:

- Open applications
- Choose commands in menu
- Select options in dialog box or drop-down menu
- Drag the scroll bar
- Drag across the text to select content
- Place the cursor in a text box before typing

A right click is generated by tapping the mouse icon in the system tray. After tapping, the mouse icon highlights the right button of the icon in red. The next touch screen tap is treated as a right click. The mouse icon returns to the left button highlighted in red so subsequent taps are treated as left clicks.

A digitizer replacement kit is available.

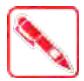

To prevent damage or malfunction, always dry the touch screen when wet.

# Getting Started

This section provides an outline of the steps necessary to setup a new Tab K10. A detailed guide follows the listed items, see as follows.

For additional technical assistance, contact your Pokini representative.

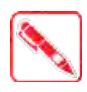

It is recommended to installing or remove accessories on a clean, well-lit work surface. To protect yourself and the device from electrostatic discharge, wear anti- static wrist straps or place the device on an anti-static mat.

#### First Time Use

Tab K10 is under "Battery Ship Mode" and will not power on to preserve the battery and prevent power loss. To enable "Regular Mode" and activate the battery, please connect the power adapter to power on.

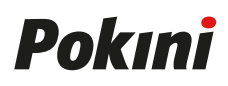

#### Charging the Battery

When you use the AC adapter to connect your Tab K10 to a power outlet, the standard and external (optional) battery will automatically begin to recharge.

While the battery is charging, the power LED will be active. When the battery is fully charged, the power LED is lit a solid green.

1. Flip open the DC-IN cover to expose the DC-IN jack.

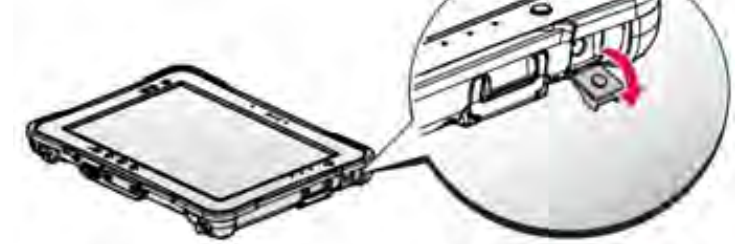

2. Connect the AC adapter to the DC-IN port.

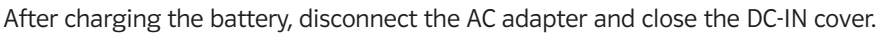

- 1. Insert one end of the cover first and angle the cover to seat it in place.
- 2. Push in the cover to seal the DC-IN compartment.

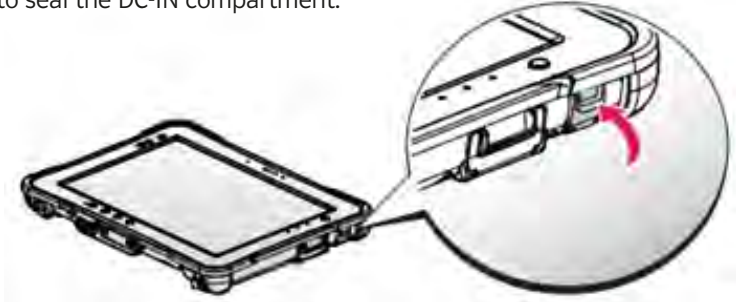

The DC-IN cover must be inserted correctly to prevent internal damage to the device!

#### Powering the Device On and Off

#### Powering On the Device

Only power on the Tab K10 after connecting all of the peripherals and cabling.

1. Press and hold the power button until the screen lights. The device runs through the start up sequence and powers up.

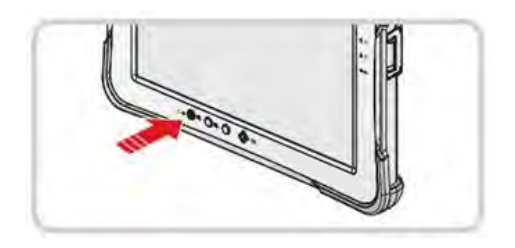

#### Powering Off the Device

- Start screen: Tap  $(1)$  > Shut down.
- Desktop screen: 1. Tap and hold at the bottom left corner of the Desktop screen. 2. Tap Shut down or sign out > Shut down.
- Both Start screen and Desktop screen: 1. Display charm bar and tap Settings.
	- 2. Tap Power > Shut down.

#### Installing the Micro SIM Card (Optional)

The device includes a micro SIM card slot for cellular and wireless connection. Only a micro SIM card is supported in the slot.

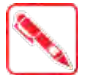

Check with your network or cellular service provider for availability and cost rates.

- 1. Power off the Tab K10.
- 2. Remove the service door and its screws.
- 3. Disconnect the antenna and remove the 4G LTE card (optional) from the slot.

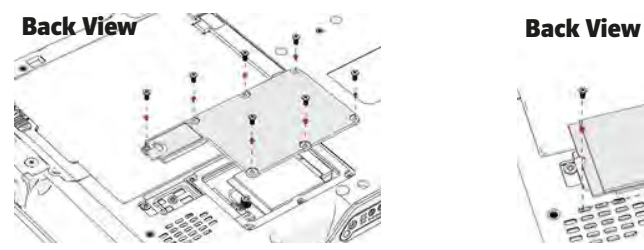

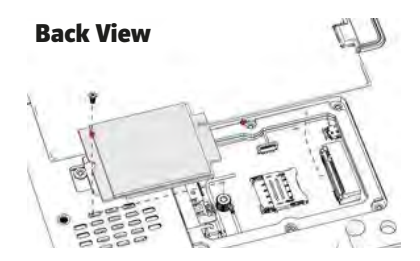

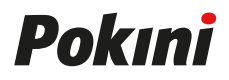

- 4. Take the micro SIM card from its packaging.
- 5. Push the SIM card cover to open and place the micro SIM card to the slot.
- 6. Close the SIM card cover.

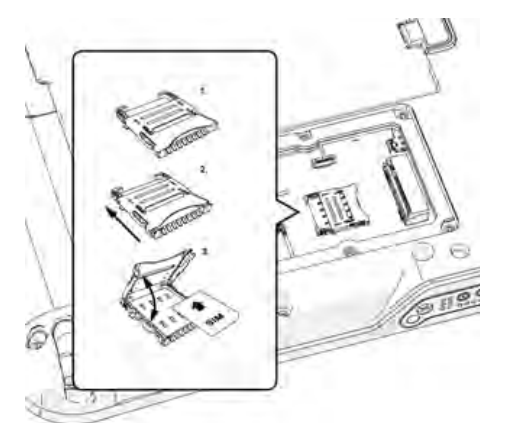

7. Install the 4G LTE card and its antennas to the slot and close the service door.

#### Using the Digitizer

Following the information below when using a digitizer:

- Use only the included digitizer to touch the screen. Do not place any objects on its surface and do not press down strongly with sharp-pointed or hard objects that may leave marks (e.g., nails, pencils and ball point pens).
- Use the digitizer only for touching the screen. Using it for any other purpose may damage the digitizer and result in scratches on the screen.
- The digitizer uses electromagnetic induction and may not work properly near strong electrical field or magnetic field such as:
- Near AM radio base stations or relay station antennas
- Near CRT displays that generate strong electromagnetic field noise Move the digitizer away from such locations so it works properly.
- The pointer cannot follow the digitizer movement if you move the digitizer too quickly.

To make a selection, tap the screen once with the digitizer. To double-click, tap twice without pausing. To do a right-click, tap the screen once and hold the tip of the digitizer on the screen, the right-click icon appears. Press the click button is the same as a right click.

#### Removing the Protective Film from the Display

The front display of the Tab K10 is protected during transport by a transparent film. This film should remain on the front display during assembly to avoid damage to the front display surface.

Only remove the film once all of the assembly work has been completed.

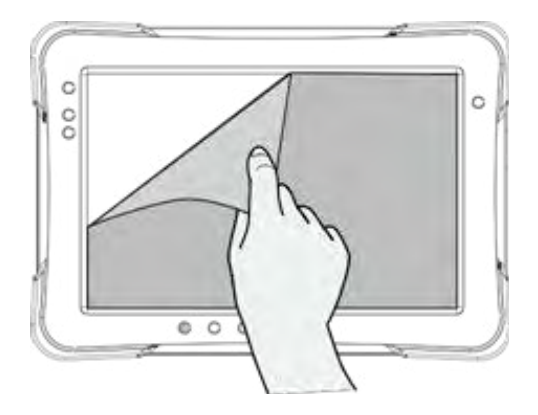

### **Operation**

#### Opening / Closing the I/O Compartment Cover

- 1. Place the device display side down on a clean work surface.
- 2. Locate the I/O compartment cover

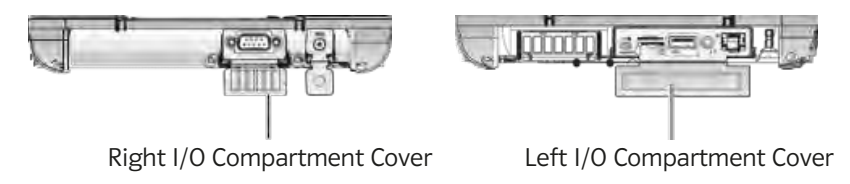

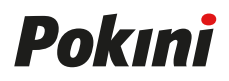

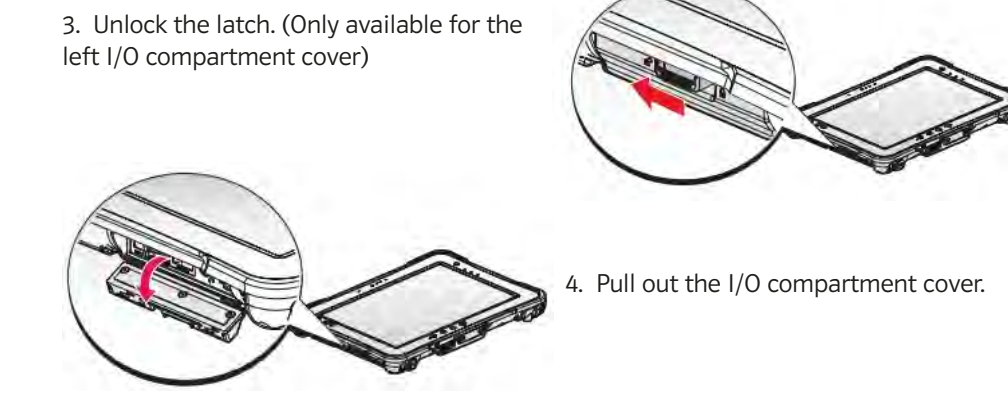

#### Connecting to External Cabling

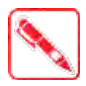

To prevent damage to the device, connect all cabling and accessories before powering up the device.

#### Connect USB Cabling

The Tab K10 have one USB 3.1 Type C and one USB 3.1 Type A port for connecting USB devices, such as a digital camera, scanner, printer, modem, and mouse. The USB Type A port support USB 2.0 or USB 3.0 devices.

- 1. Open the left I/O compartment cover.
- 2. Connect to USB device via USB cable.

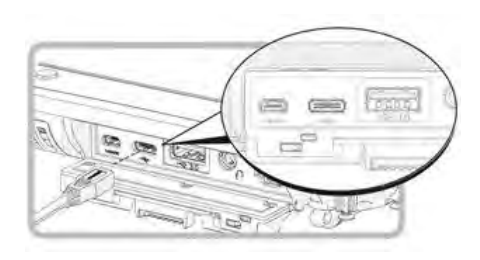

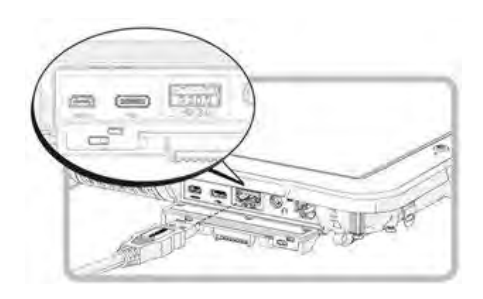

#### Connect Ethernet Cabling

The Tab K10 provides a Ethernet port for connecting Ethernet.

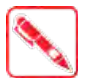

Use a shielded cable is required to maintain emissions and susceptibility compliance.

- 1. Open the left I/O compartment cover.
- 2. Connect LAN cable to Ethernet port on the Tab K10.

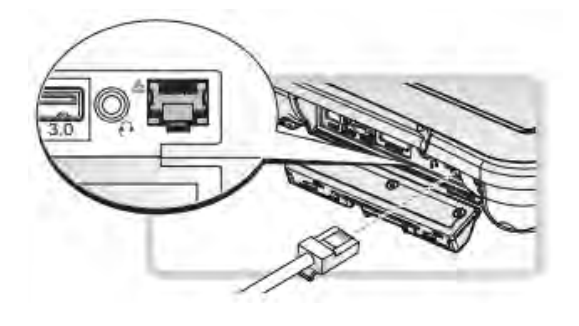

#### Connect Audio Cabling

For higher audio quality, you can send sound through external audio devices such as speakers, headphones, or earphone using audio connector.

- 1. Open the left I/O compartment cover.
- 2. Connect the audio cable.

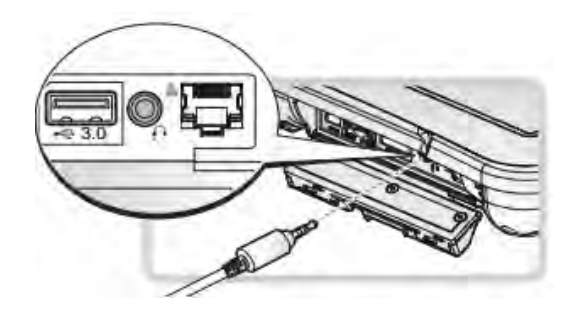

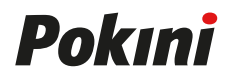

#### Connect Micro HDMI Cabling

Connect to HDMI devices via micro HDMI cable.

- 1. Open the left I/O compartment cover.
- 2. Connect micro HDMI cable to micro HDMI port on the Tab K10.

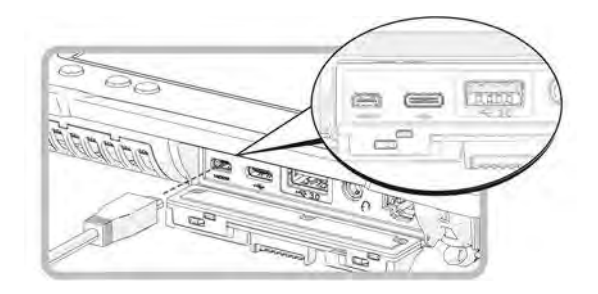

#### Connect RS-232 Cabling

Connect to RS-232 devices with an RS-232 cable.

- 1. Open the right I/O compartment cover.
- 2. Align the RS-232 cable with the port in the device and connect it.
- 3. Turn the locking screws on the cable to secure it to the device.

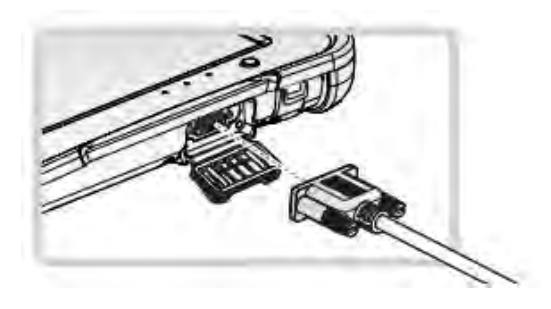

#### Handstrap, Carrying Handle and Shoulder Strap (Optional)

The Tab K10 can be optionally equipped with a handstrap, a carrying handle or a shoulder strap for convenience and choice. Select the accessory that is right for your needs. The handstrap can be installed with either the shoulder strap or the carrying handle. However, the handle and shoulder strap can not be installed together due to space constraints.

#### Connecting / Remove the Handstrap

1. Remove the screws securing the bumpers.

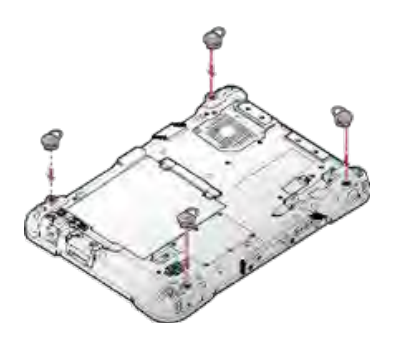

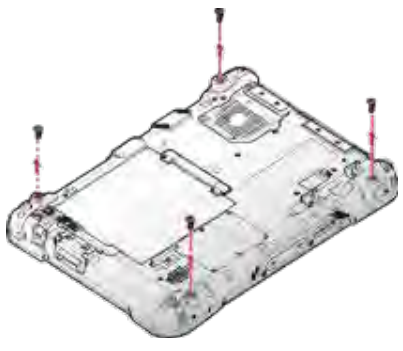

2. Install the D-rings.

3. Connect the handstrap on the D-rings.

When the handstrap is installed, the digitizer can be placed under the strap.

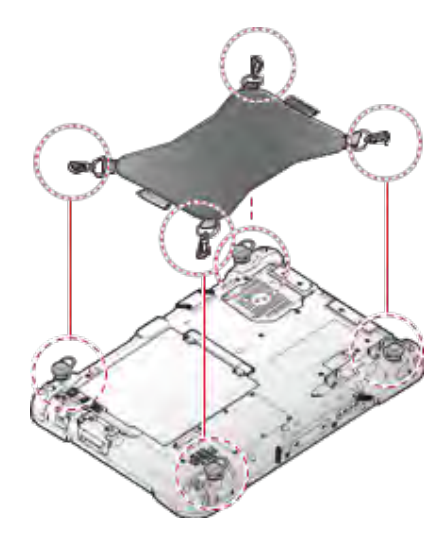

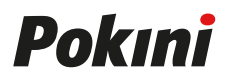

#### Connecting / Remove the Carrying Handle

1. Attach the clips to the metal loop on the bumper.

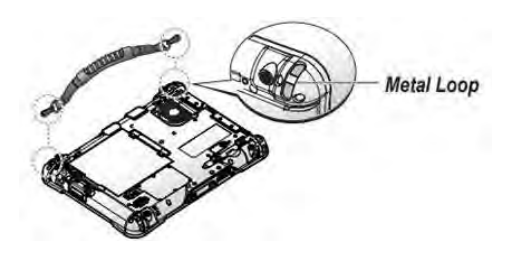

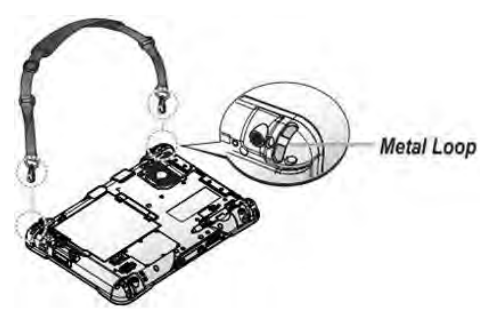

Connecting / Remove the Shoulder Strap 1. Attach the clips to the metal loop on the bumper.

#### Installing / Removing the Standard Battery

The following instructions are for both standard and external batteries. The external battery is an optional component. Only use components specifically designed for this device. Contact your local representative for ordering information.

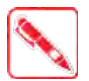

Make sure the power switch is switched to ON before installing the standard/ external battery.

- 1. Place the device display side down on a clean work surface.
- 2. Locate the battery.

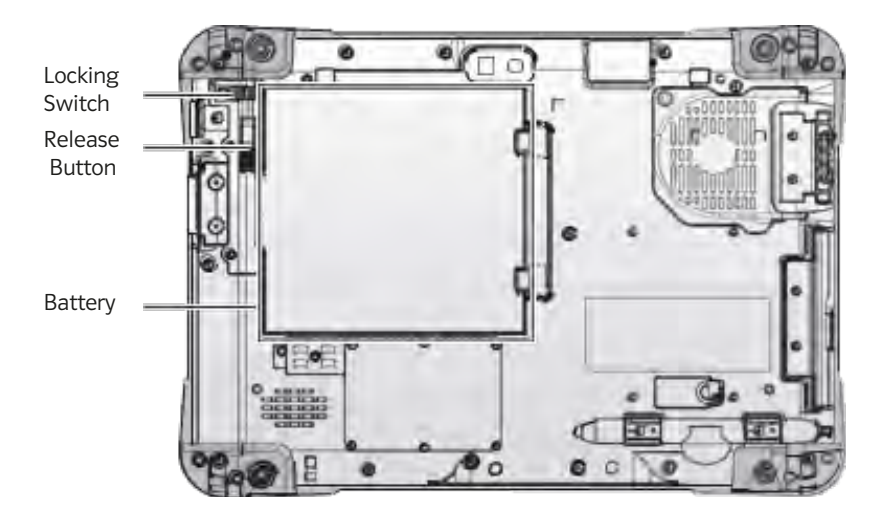

- 3. Align the tabs on the battery with the slots on the chassis.
- 4. Angle the battery in place and set the tabs in the chassis slots.
- 5. Lower the raised end of the battery and press in place until an audible click is heard.

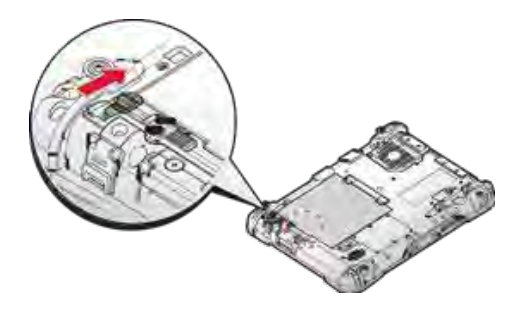

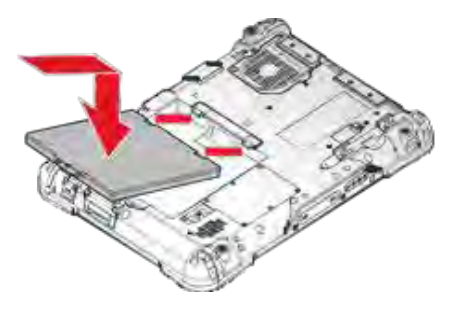

6. Slide the locking switch on the top-left side to lock the battery.

Make sure the latch is securely locked to prevent the battery from falling.

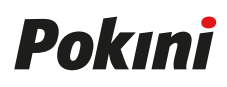

#### Connecting to a Wireless Network

Before you can make use of the Tab K10 wireless functions, you need to connect to a network. The following is a set of procedures for connecting to a wireless network.

- 1. Before beginning, make sure your Wi-Fi setting is enabled and you are within range of a wireless network. If your Wi-Fi setting is disabled, proceed to step 2.
	- Look at the Network icon located at the right side of the taskbar. If the icon displays an X in a red circle, you are not within range of a wireless network. Move to a different spot until the Wi-Fi icon changes status indicating availability to a wireless network.
- 2. From any screen, open the Charms bar by sliding your finger inward from the screen's right edge. The Charms bar displays along the screen's right side.
- 3. In the Charms bar, tap Settings to open the Settings menu.
- 4. In Settings, tap the Network icon to display the Networks connection settings.
- 5. The Wi-Fi menu displays. By default, the Wi-Fi menu is set to Off. Tap the bar next to Off to toggle Wi-Fi to On. This enables the Wi-Fi option.
- 6. Once W-Fi is enabled a listing of all available wireless networks displays. The wireless networks with the strongest signal are atop the list.
- 7. Select the network you want to connect to, and tap the Connect button. You can tap the Connect Automatically check box if you connect to this network frequently. If you connect to the network, you are finished with the process. The network is considered an Open unsecured network, no passoword is required.
- 8. If a password is required, type the password in the Enter the network security key field. Alternatively, you can also push the WPS button on your router to begin the security handshake.
- 9. Tap Next to finish the connection process.

You have successfully connected to a wireless network.

# Using BIOS Setup Utility

Your ruggedized tablet has a BIOS setup utility which allows you to configure important system settings, including settings for the Boot and AP menus as well as the device's basic settings--the system reads the basic settings during initialization in order to boot correctly

#### When to Use the BIOS Setup Utility

You need to run the BIOS Setup utility when:

- Restoring to BIOS settings to factory default
- Modifying specific hardware settings
- Modifying specific settings to optimize system performance
- Installing Windows 7 operating system

#### Accessing the BIOS Setup Utility

The BIOS Setup Utility screens shown in this chapter are for your reference only. The actual images or settings on your tablet computer may differ.

The BIOS Setup Utility program may have been updated after the publication of this manual.

To run the BIOS Setup Utility, use the following procedures:

- 1. Perform one of the following:
	- If the Tab K10 is powered off Press the Power button to start up the device. The power LED lights. Quickly press and hold the Windows Home key until the BIOS Post screen displays.
	- If the Tab K10 is powered on Press the Power button to shut down the device. Quickly press and hold the Windows Home Key until the BIOS Post screen displays.

The BIOS POST screen appears as shown.

2. From the BIOS POST screen select App Menu to open the BIOS Setup Utility.

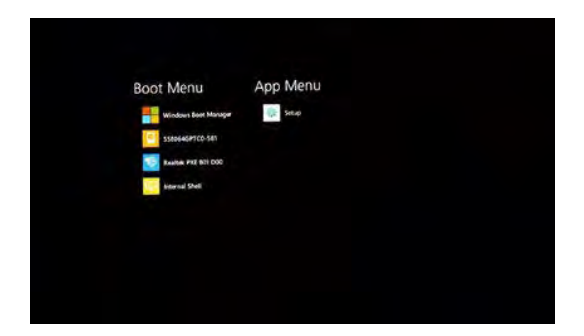

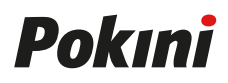

Due to the device's fast boot up and boot down time, there is only a small time frame of a few seconds between the release of the Power button and the opportunity to press the Windows Home key.

The App Menu displays.

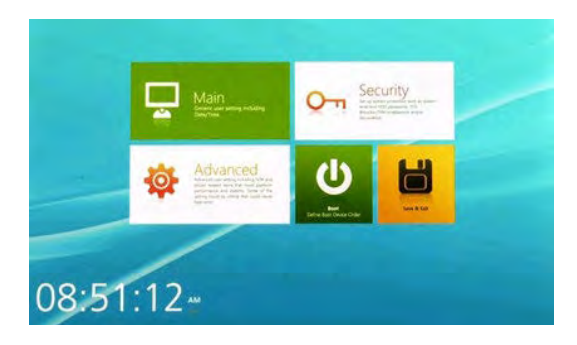

#### Installation an Operating System

Setting Up a Windows 7 Installation Environment

There are several settings in BIOS that must be modified before you can install a Windows 7 operating system.

Use the following guidelines to prepare the BIOS environment:

- Step1: Enable CSM Support
	- 1. Access the BIOS Setup Utility.
	- 2. Navigate to APP Menu > Main > Boot Features.
	- 3. Locate the CSM Support setting and tap the drop-down menu to display the options.
	- 4. Tap Yes to enable CSM support.

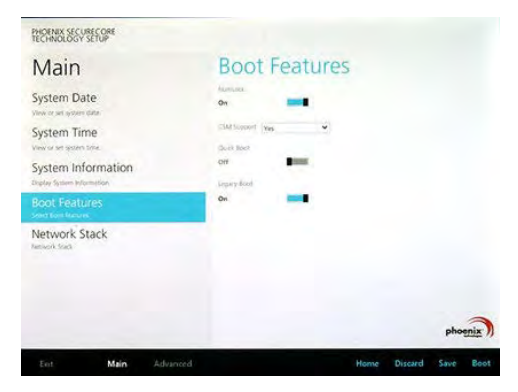

- Step2: Enable Legacy Boot
	- 1. Access the BIOS Setup Utility.
	- 2. Navigate to APP Menu > Main > Boot Features.
	- 3. Locate the Legacy Boot setting and tap on the menu to select On enable legacy boot.

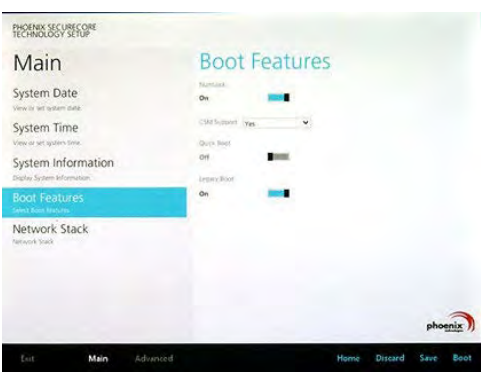

- Step3: Advanced > Miscellaneous Configuration
- Save the Settings > After you configure BIOS, you will need to save the settings.
	- 1. Navigate to APP Menu > Exit and tap Exit Saving Changes.

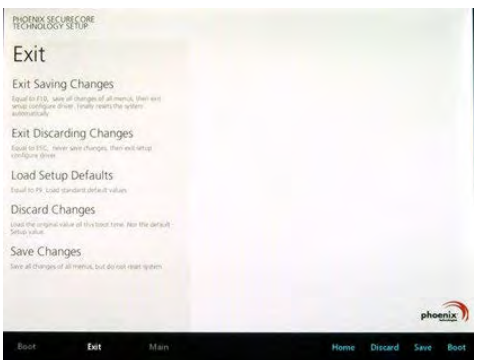

2. A prompt display, tap Yes to save the configuration.

The BIOS settings are configured and the Windows 7 operating system can be installed.

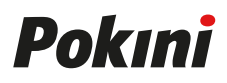

#### BIOS Passwords

#### Setting Up a Supervisor Password

To setup a supervisor password, follow the procedure as described:

- 1. Go to APP Menu > Security > Account's Password Status.
- 2. Tap the Enter icon next to Setup the Supervisor Password to access the virtual keyboard.

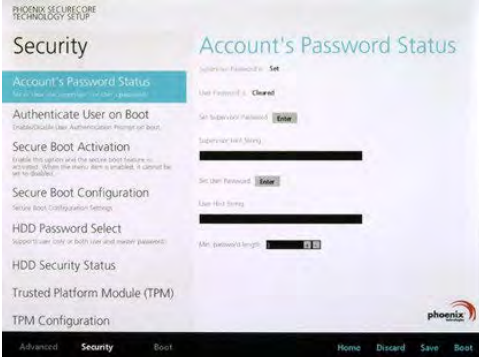

3. Tap the password to use for the Supervisor profile and tap Enter.

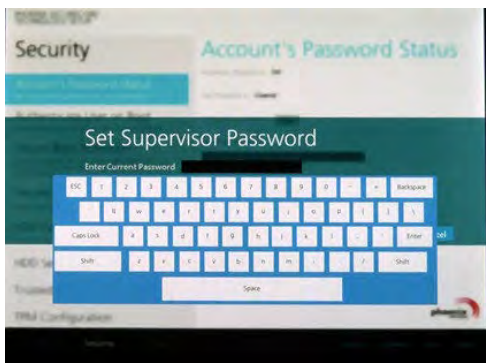

- 4. Verification of the password is required. Tap the same password again and tap Enter to confirm the new password.
- 5. Navigate to APP Menu > Exit.

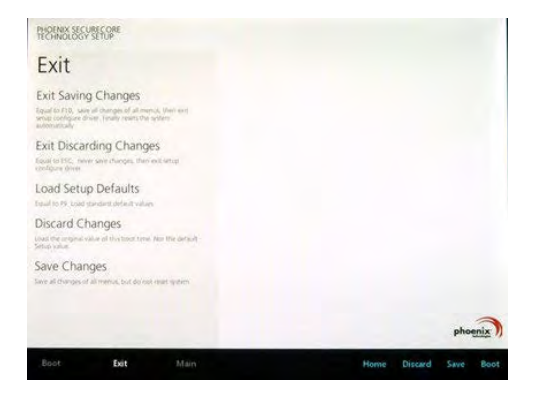

- 6. Tap Exit Saving Changes to display the confirmation screen.
- 7. Tap Yes to save the new configuration settings.

After setting the Supervisor password, the password is required to access the BIOS Setup Utility.

#### Changing a Supervisor Password

- 1. Navigate to APP Menu > Security > Account's Password Status.
- 2. Tap the Enter icon next to Setup Supervisor Password.
- 3. Enter the current supervisor password.
- 4. Enter a new password.
- 5. Enter the new password again to confirm.
- 6. Go to APP Menu > Exit.
- 7. Tap Exit Saving Changes and tap Yes to save the configuration.

#### Resetting a Supervisor Password

A supervisor password can not be reset. In the event that you forget the supervisory password, you will need to reflash the BIOS to enter the BIOS menus.

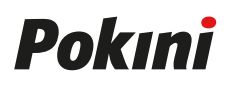

#### EC and BIOS

#### Updating BIOS

This procedure allows you to update and reflash the system BIOS. Both procedures follow the same steps as described in the following.

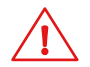

Make sure to protect your device from power loss during the BIOS update procedure to prevent irreparable damage to your system's mainboard.

For this procedure, it is highly recommended to connect the device to the AC adapter to prevent a sudden loss of power during the BIOS updating process.

- 1. Contact your technical sales or technical representative to obtain the correct BIOS file.
- 2. Copy the BIOS file on to the USB device.
- 3. Connect the USB device to one of the device's USB ports and power on the Tab K10. A

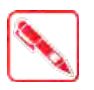

USB keyboard is required for entering command.

- 4. Once the device is on and the Windows 8 Home screen displays, open the Charms bar by sliding your finger inward from the screen's right edge. The Charms bar displays.
- 5. Tap Settings from the displayed menus.

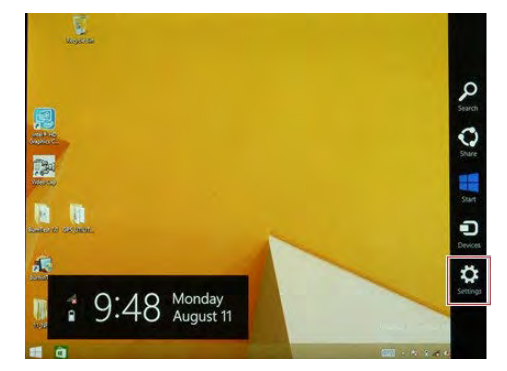

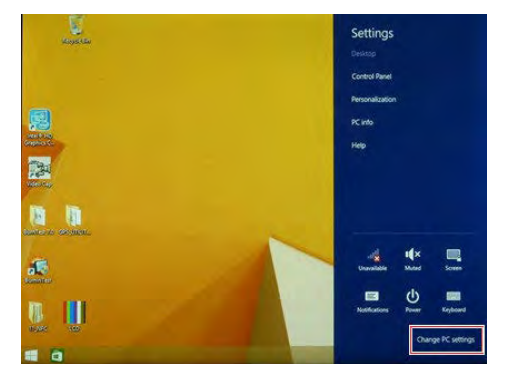

6. Tap Change PC settings.

### English

7. From the PC settings menu, tap Update and recovery to continue.

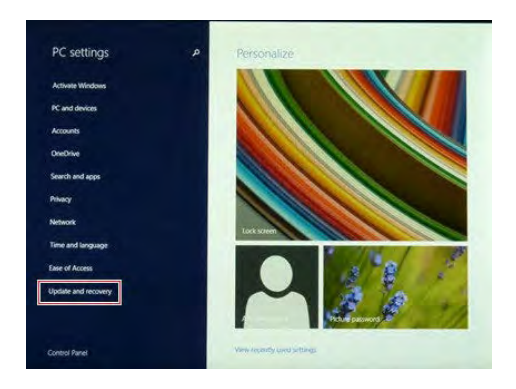

8. From the Update and recovery screen, tap Recovery. The Advanced startup option displays.

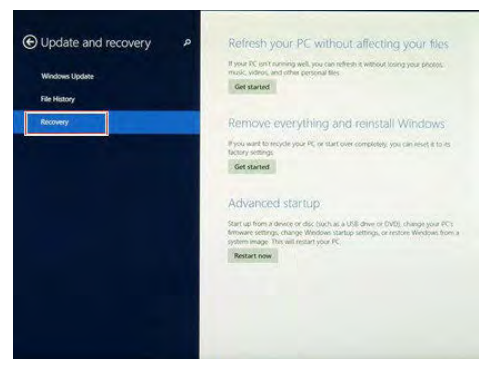

9. Under Advanced startup, tap Restart now. 10. Tap Use a device to select a boot up

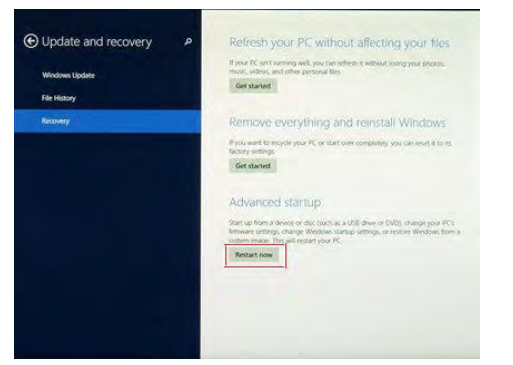

preference.

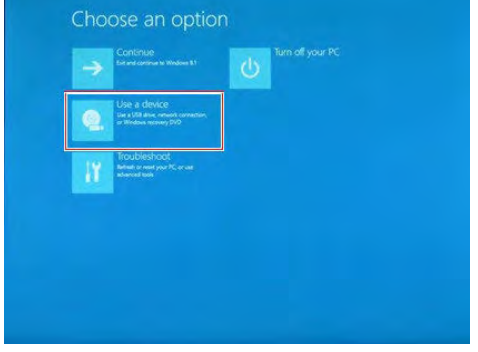

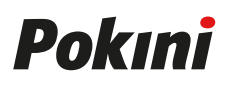

11. From the Use a device menu, tap Internal Shell to open the command screen.

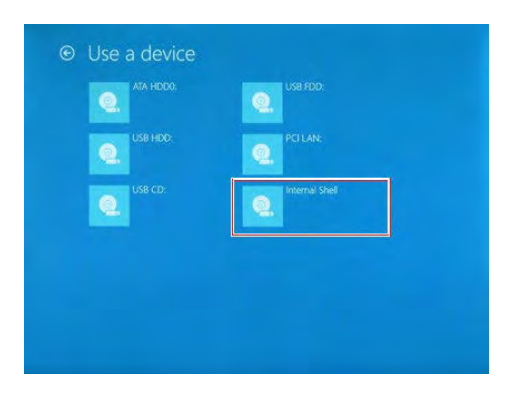

12. In the command screen, enter fs1: to select the USB device already connected to the device. The command directs you to the USB device's root menu.

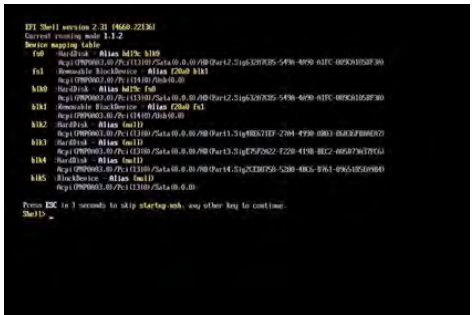

- 13. If the BIOS file is in a folder and not in the root directory, navigate to the target folder.
- 14. Type wf (.nsh) and tap Enter. wf is the designated BIOS file.
- Do not turn off your device or interfere with the reflash process until the process is complete.
- 15. Once the process is complete, the Tab K10 automatically reboots. The BIOS is now updated.

#### Updating EC

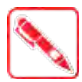

Connect the Tab K10 to the AC adapter to prevent a sudden loss of power.

- 1. Updating EC requires the use of the Internal Shell Command menu, refer to steps 1 to 12 of "Updating BIOS".
- 2. Enter the EC source file folder.
- 3. In the source folder, enter f.
- 4. Do not turn off your device or interfere with the reflash process until the process is complete. The system reboots once the process is completed.

# Using the DashON Utility

#### **Overview**

The DashON resident program is designed to provide near-instant access to your device's settings and configuration within a single, easy to use interface.

The following information illustrates and describes the various settings available for configuration through the DashON menus.

Important: Do not terminate or remove the DashON program manually or the ambient light sensor and the function buttons will be malfunction.

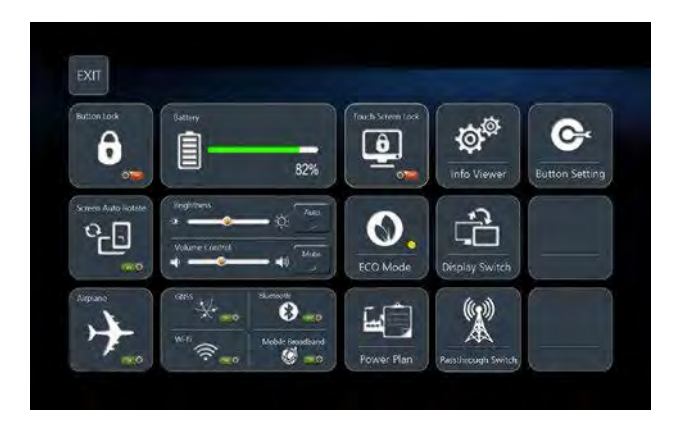

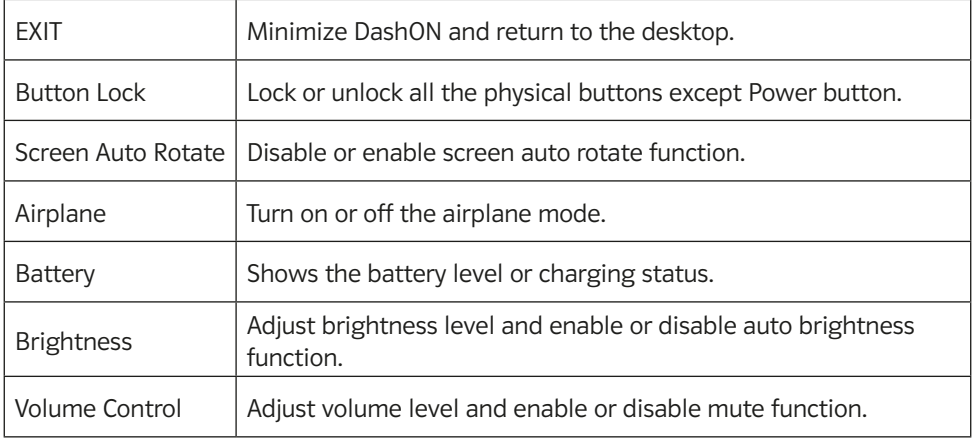

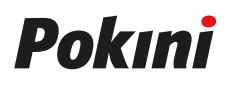

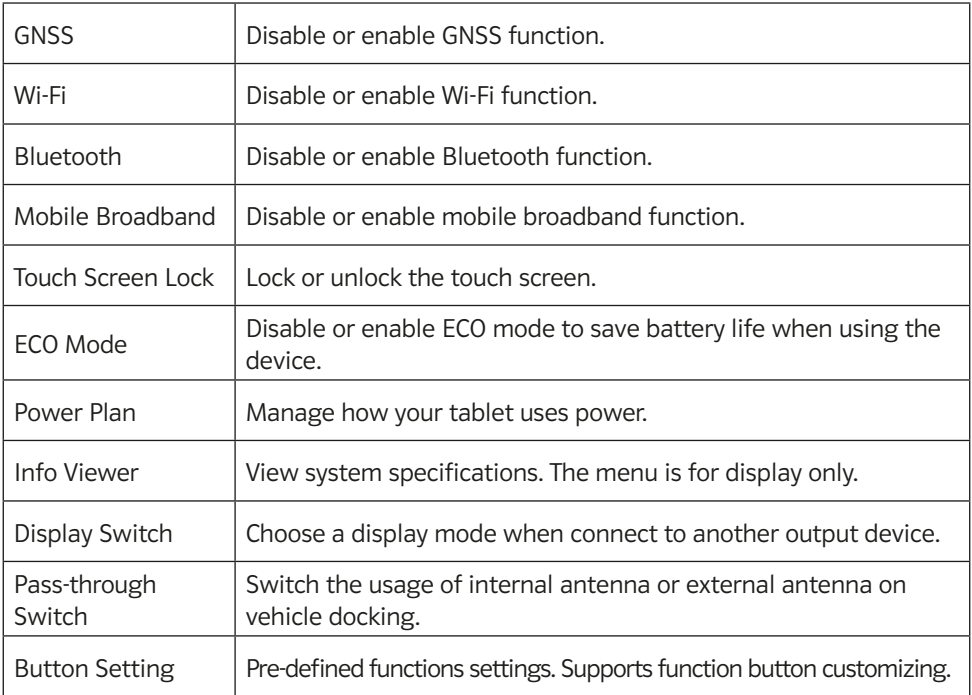

# Troubleshooting

Use the troubleshooting tables in this section to fix problems with the Wi-Fi connection, 802.1x security, or general problems with operating the computer.

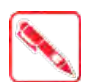

If you send the computer in for service, it is your responsibility to save the computer data and configuration. Pokini is responsible only for ensuring that the hardware matches the original configuration when repairing or replacing the computer.

#### Troubleshoot the Wi-Fi Connection

Use this troubleshooting table to help solve problems with your 802.11 radio connection.

- Q. When you turn on the computer after it was suspended for a while (10 to 15 minutes or longer), it can no longer send or receive messages over the network.
- A. Host may have deactivated or lost current terminal emulation session. In a TCP/IP direct connect network, turn off the "Keep Alive" message from host to maintain the TCP session while the computer is suspended.
- Q. The computer is connected to the network and you move to a new site to collect data. Your computer now shows you are not connected to the network.
- A. Move closer to an access point or to a different location to reestablish communications until you reconnect with the network.
- Q. The computer appears to be connected to the network, but you cannot establish a terminal emulation session with the host computer.
- A. There may be a problem with the host computer, or with the connection between the access point and the host computer. Check with the network administrator to make sure the host is running and allowing users to log in to the system.
- Q. The computer appears to be connected to the network, but the host computer is not receiving any information from the computer.
- A. There may be a problem with the connection between the access point and the host computer. Check with the network administrator or use your access point user's manual.
- Q. A network connection icon appears in the toolbar, but then disappears.
- A. The computer may not be communicating with the intended access point. Make sure the network name matches the access point network name.

 The access point may not be communicating with the server. Ensure the access point is turned on, properly configured, and has 802.1x security enabled.

#### Troubleshoot Operating the Computer

Use this section to troubleshoot problems that may prevent you from being able to operate the computer.

- Q. You press the Power button and nothing happens.
- A. Make sure that power is connected to the computer.

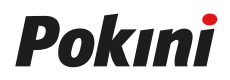

- Q. The computer appears to be locked up and you cannot enter data.
- A. Restart the computer.

#### Call Product Support

Simple instructions please contact the dealer, contact Pokini representative, or leave a message visit the Pokini website at www.pokini.de.

To better assist you have the following information ready:

- Configuration number
- Serial number
- Operating system, BIOS, and MCU versions
- Service pack version
- System component versions
- If you are using security, know the type and the full set of parameters

# **Maintenance**

#### Cleaning the Device

Danger to electric shock when cleaning or maintaining the Tab K10. To avoid electric shock, turn the Tab K10 off and disconnect it from the power supply before cleaning or maintaining it.

Housing

- The housing of the Tab K10 is best cleaned with a damp cloth.
- Use compressed air, a high-pressure cleaner or vacuum cleaner may damage the surface.
- Use a high-pressure cleaner, the additional risk of water entering the Tab K10 may damage the electronics or touch screen.

Touch Screen

- Use neutral detergent or isopropyl alcohol on a clean soft cloth to clean the panel surface.
- Prevent using any kind of chemical solvent, acidic or alkali solution.

#### Returning the Device

Please put the contents in the original package gently when you need to return the Tab  $K10.$ 

#### Contacting Pokini

If you experience technical difficulties, please consult your distributor or contact the technical services department: www.pokini.de

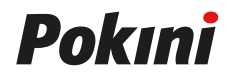

### Support Sie haben Fragen technischer Art?

Bei Problemen oder Fragen wenden Sie sich bitte per E-Mail an: support@pokini.de

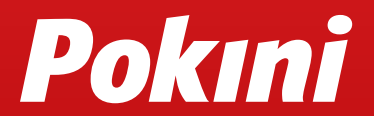

V 1.0 / 11-2018

Alle Rechte vorbehalten. © 2018 EXTRA Computer GmbH